# Rotor-Gene® ScreenClust HRM® Software Quick-Start Guide

## Installing Rotor-Gene ScreenClust HRM **Software**

## Minimum PC requirements

The table below lists the minimum PC requirements for Rotor-Gene ScreenClust HRM Software.

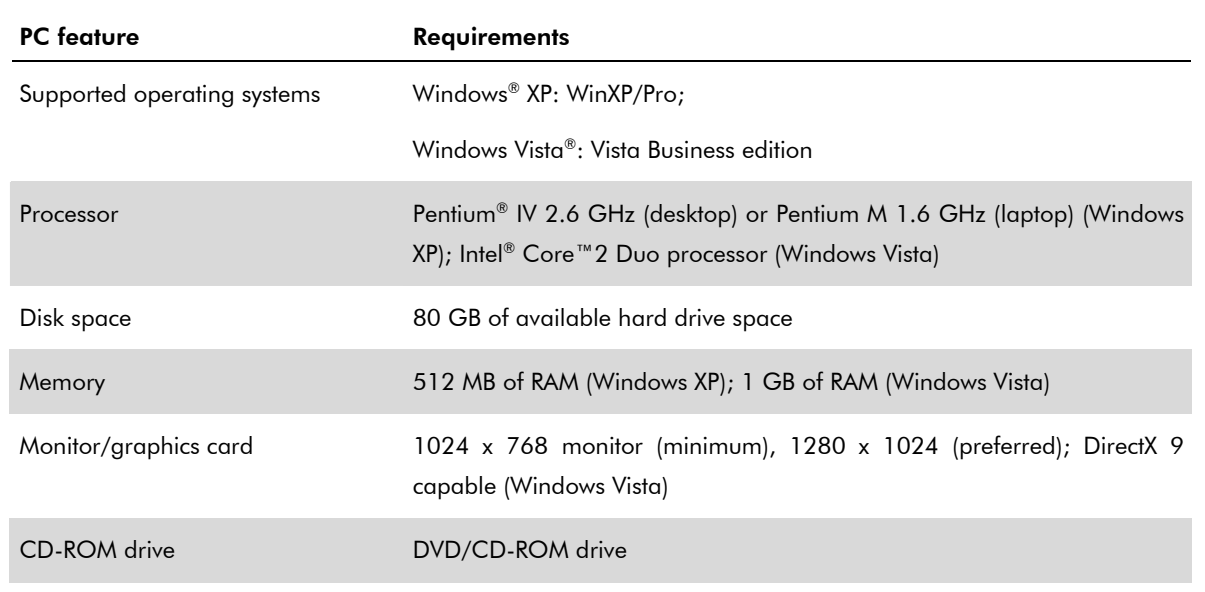

### Procedure

#### 1. Insert the Rotor-Gene ScreenClust HRM Software CD into the CD drive.

Version 1.10.1.2 is shown in the screenshot; however the version number may differ.

Note: Steps 2 to 4 describe the procedure for installation of Microsoft .Net Framework 2.0 Service Pack 2 on your system. This is necessary for correct installation of Rotor-Gene ScreenClust HRM Software. If this is already installed on your system, you will receive a message informing you that it is already installed and can proceed to step 5.

Note: Ignore any Internet Explorer security warning that appears during the following steps.

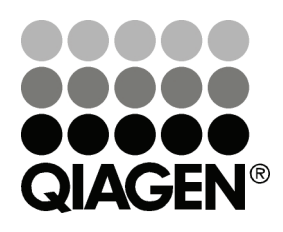

Sample & Assay Technologies

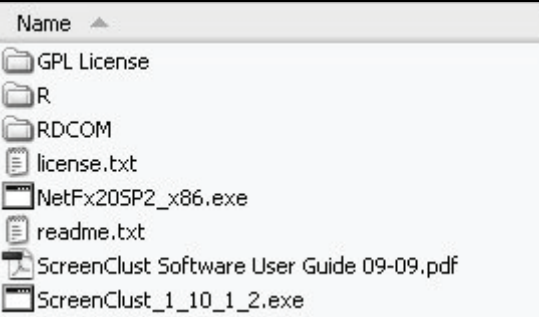

2. Double-click on the installation package "NetFx20SP2\_x86.exe" to start the installation.

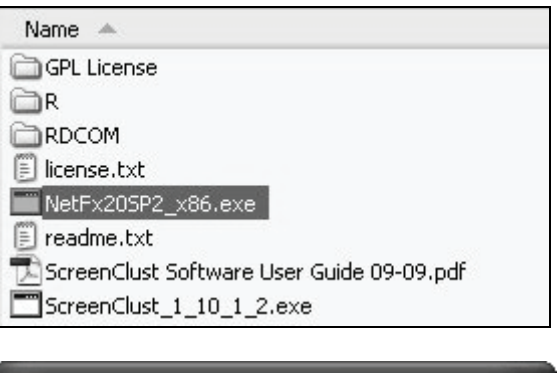

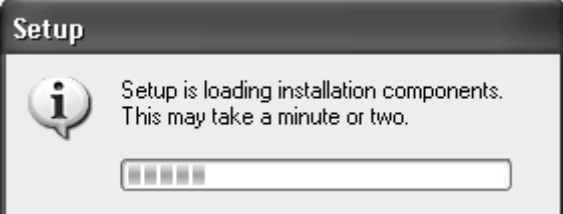

3. Select the option to accept the license agreement and click "Install".

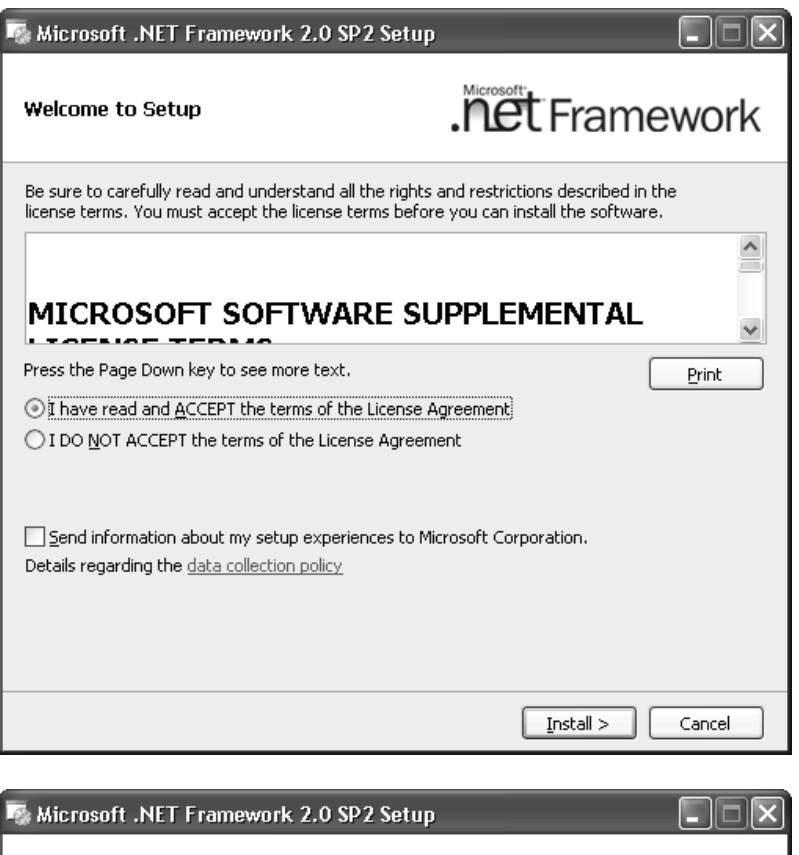

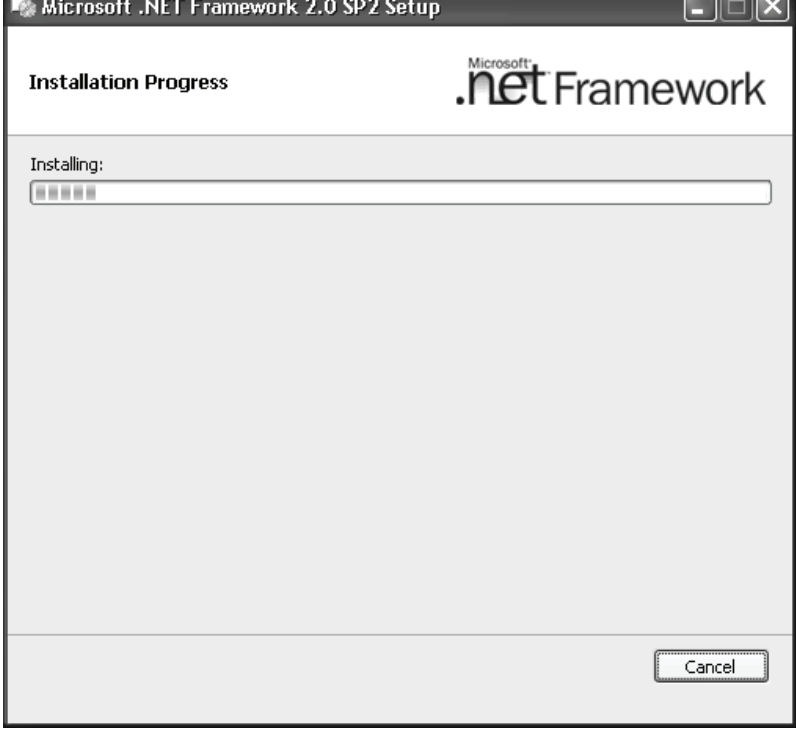

4. Complete the installation by clicking "Exit".

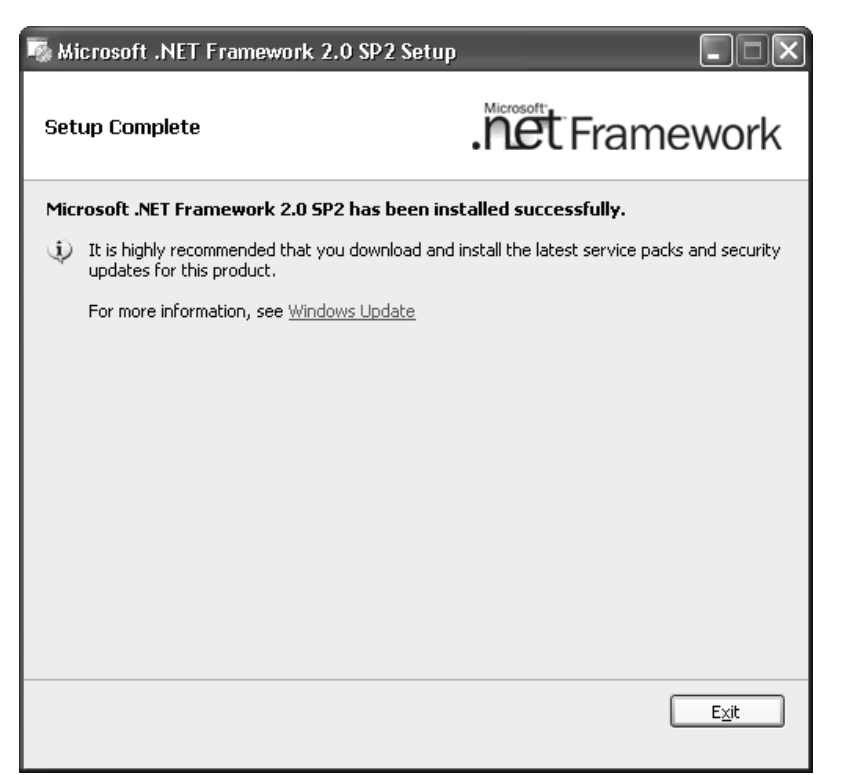

5. Once the Microsoft .Net Framework has been installed, double-click on the Rotor-Gene ScreenClust HRM Software installation package to launch the installation process. The installation package is named "ScreenClust\_x\_x\_x\_x.exe" (the name depends upon the version, and is "ScreenClust\_1\_10\_1\_2.exe" in this example).

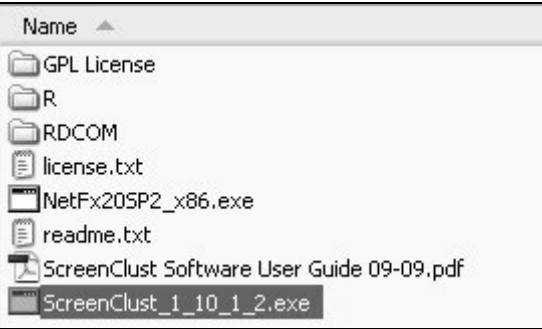

6. Select the desired language and click "OK".

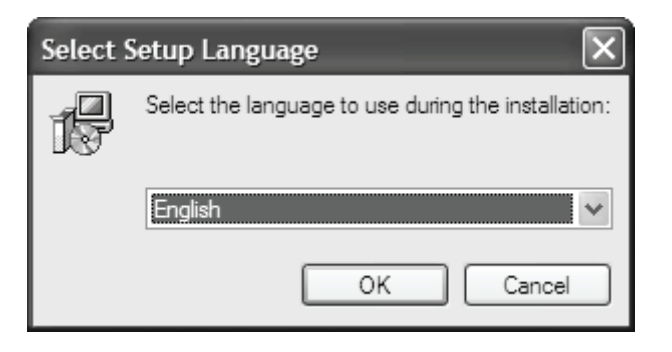

#### 7. Click "Next".

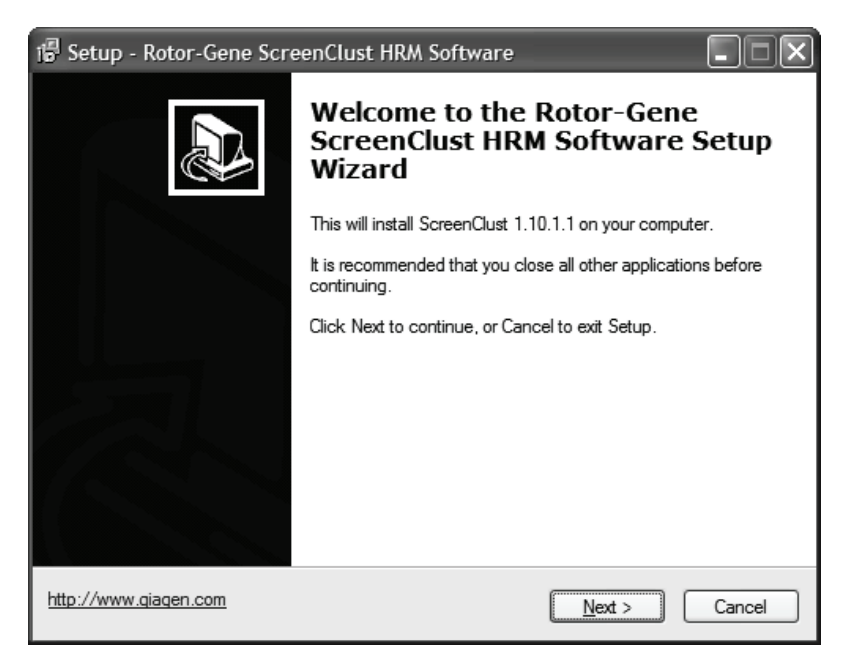

8. Click "Next".

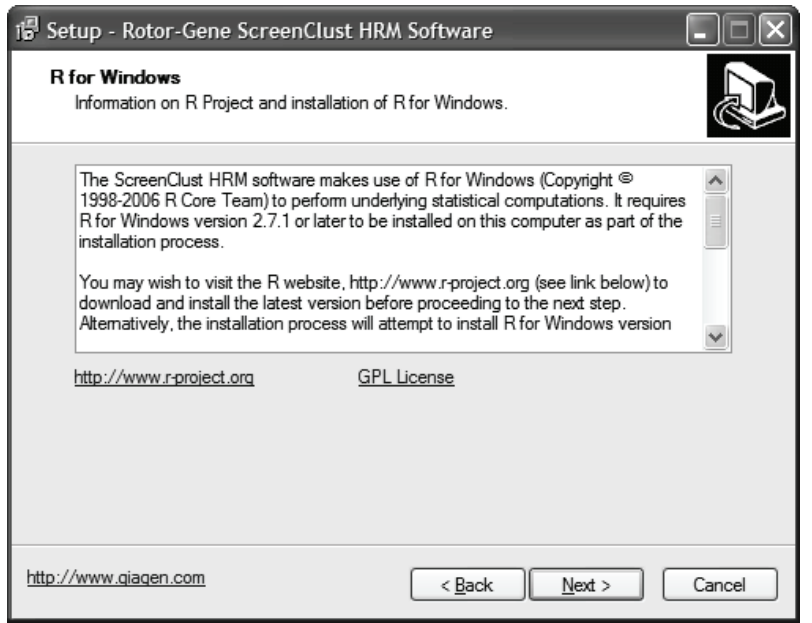

#### 9. Select the option to accept the license agreement and click "Next".

Otherwise, click "Cancel" to exit the software installation.

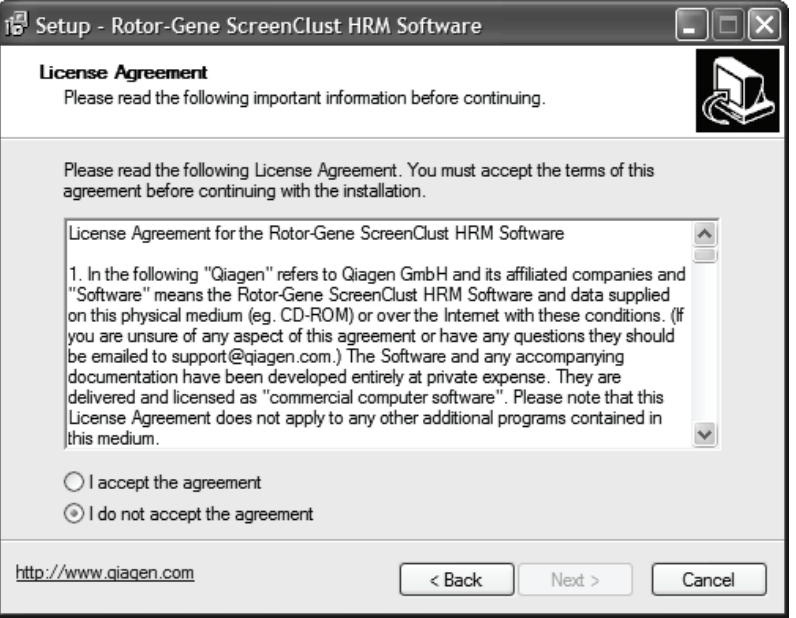

10. Select the region and click "Next". This selection enables e-mail sent from the "Help" menu to be sent to the nearest QIAGEN Technical Services location.

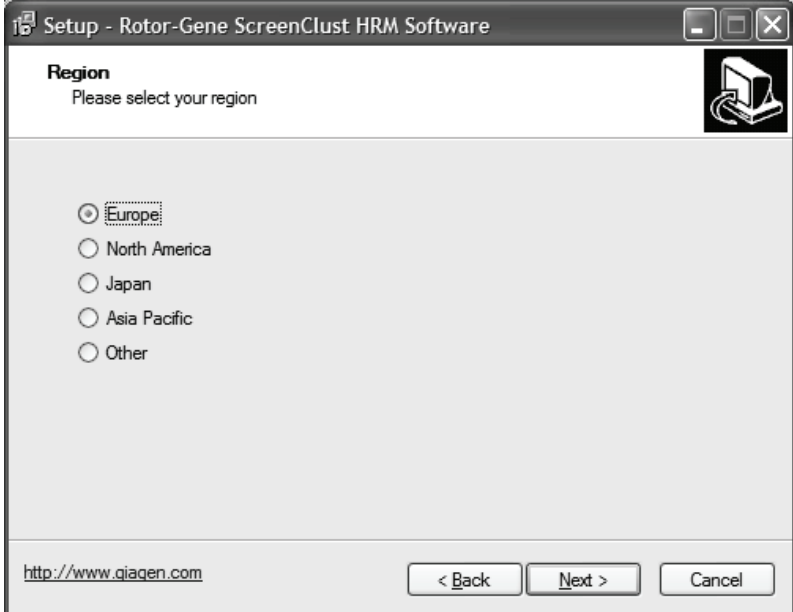

11. Select the desired installation folder. The default option is recommended. Click "Next".

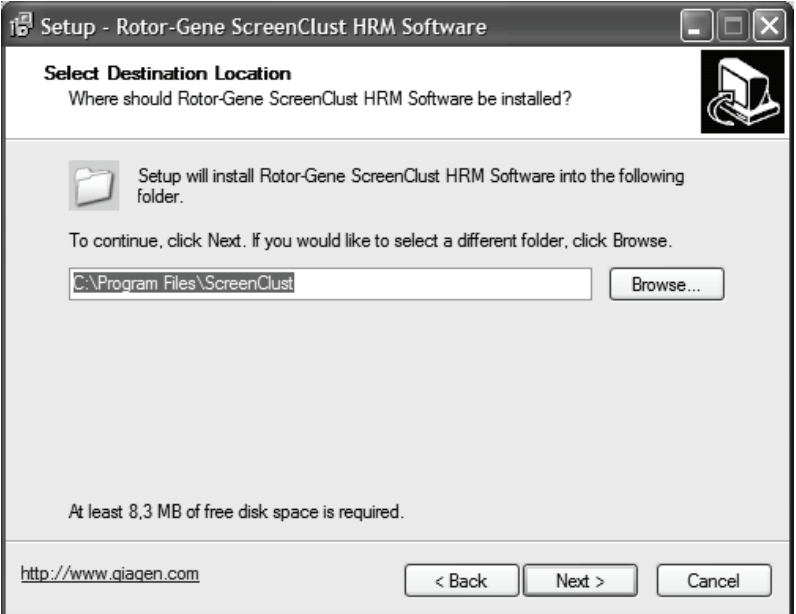

12. Select the desired icon options and click "Next".

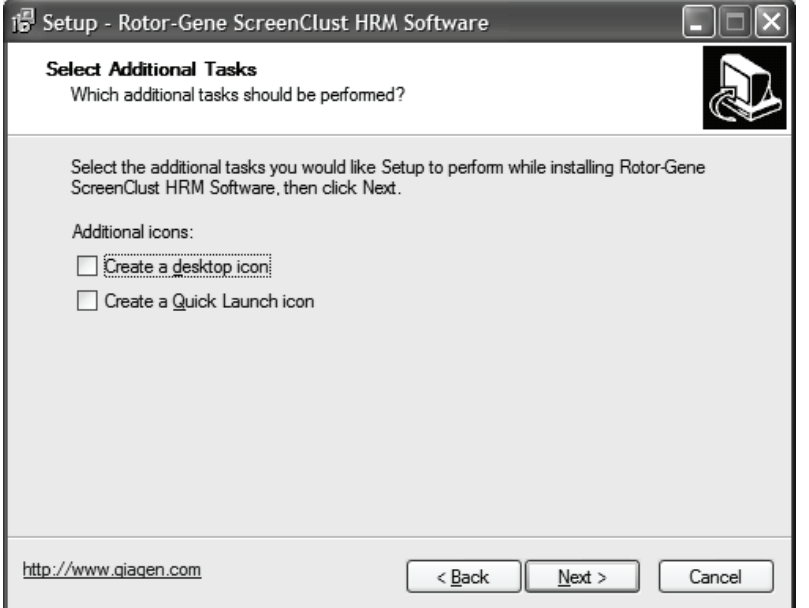

#### 13. Wait until the installation process is complete.

Step 14 describes the automated installation of the R statistical package. This package is necessary for correct installation of Rotor-Gene ScreenClust HRM Software. If this package is already installed on your system, the installation process will proceed directly to step 15.

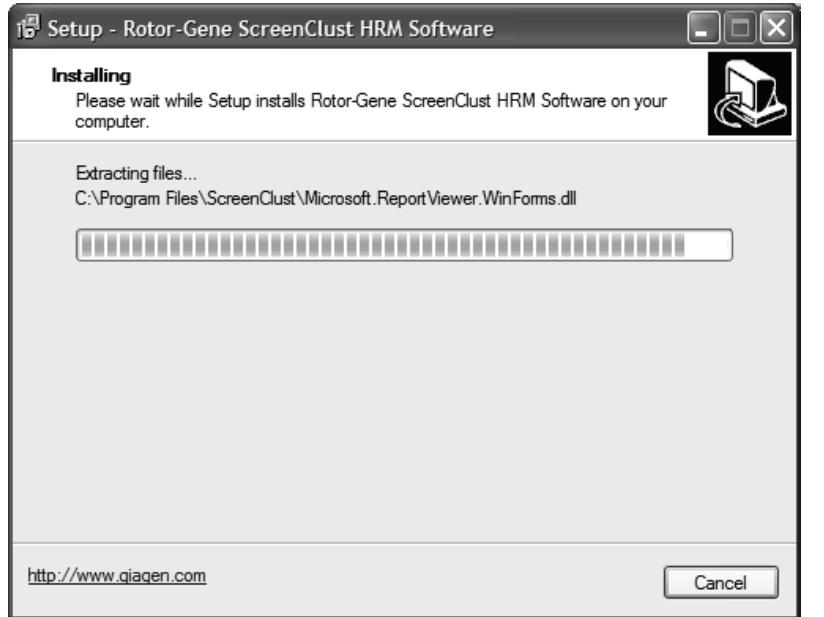

14. Click "OK" to ignore the following message about "RExcel Addin".

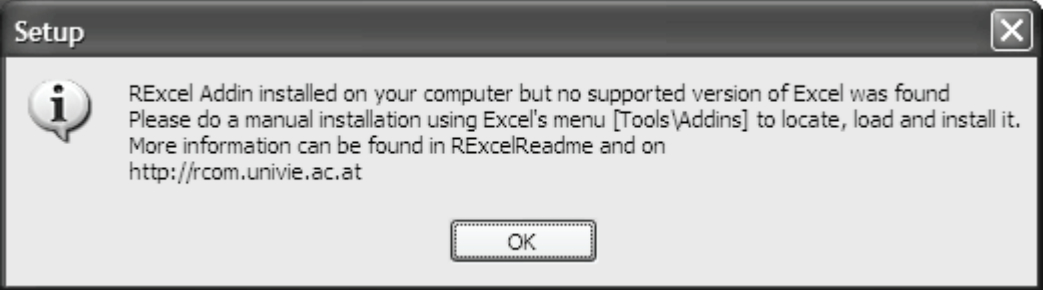

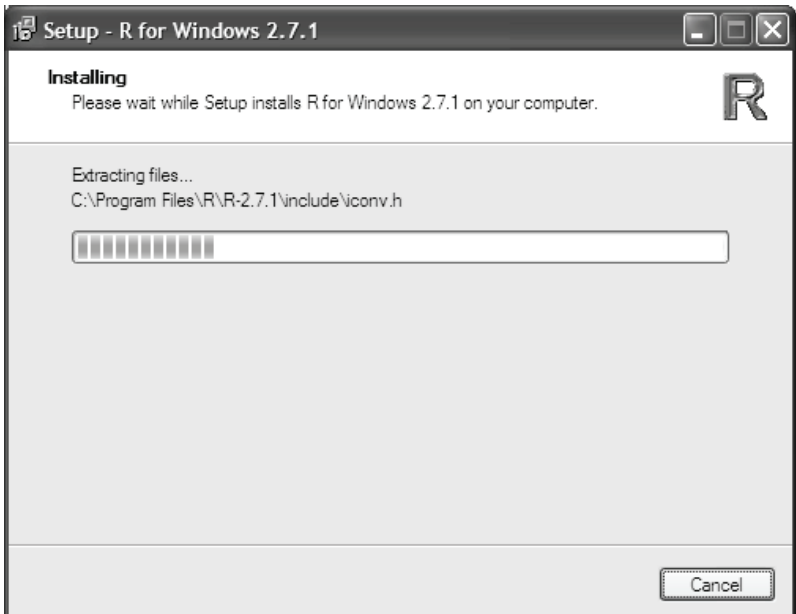

15. Select "Launch ScreenClust" and click "Finish" to complete the installation.

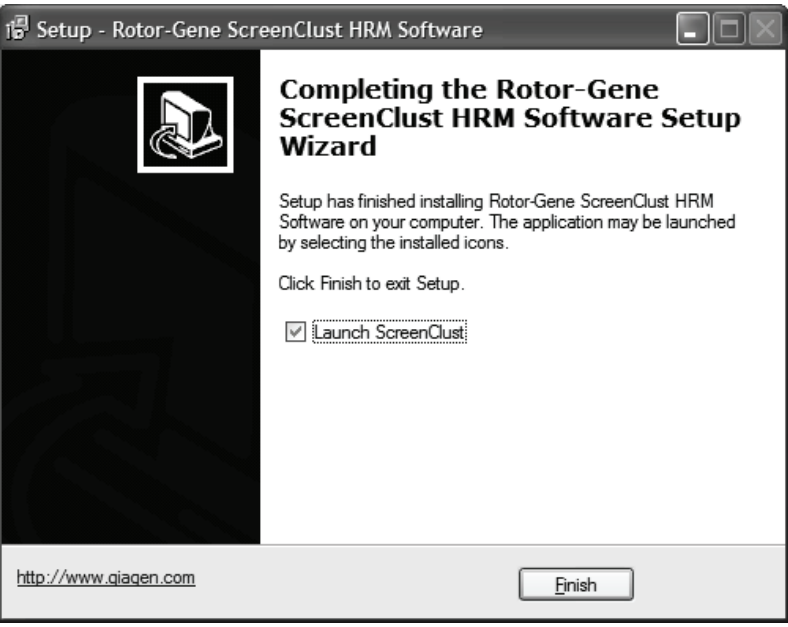

16. The "License Request" window appears. Click "Get license key" if you have not already requested a license key. Click "Continue with trial" if you have already requested a license key or if you are testing the software.

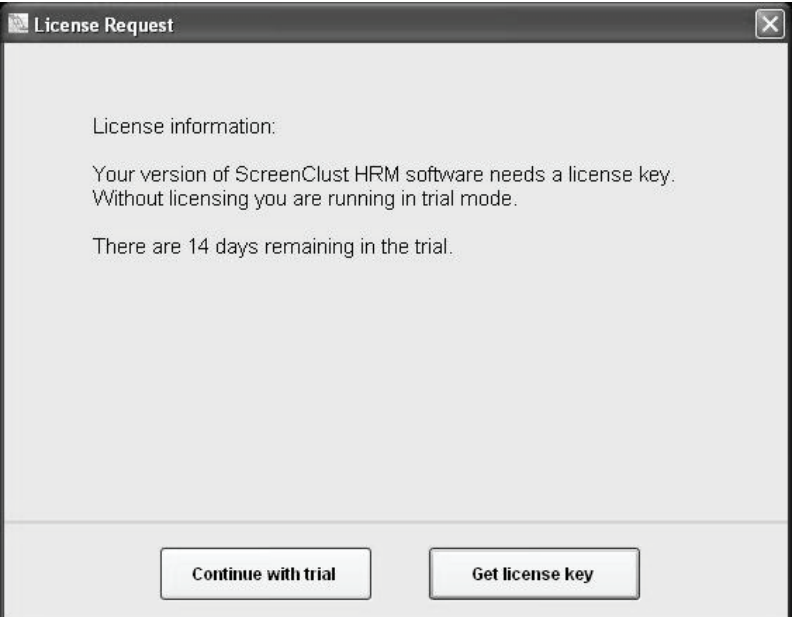

17. Enter the information requested and click "Next".

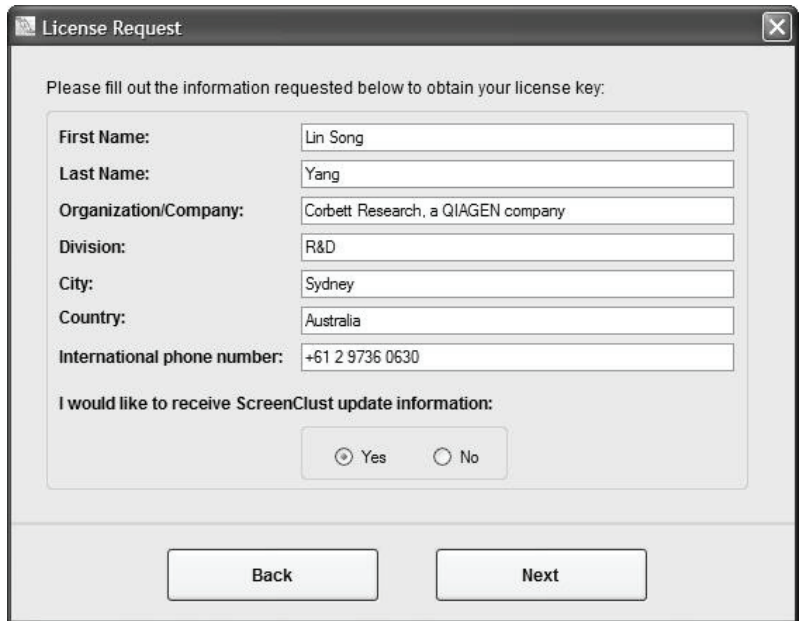

18. A summary of the license key request appears. Click "Get license key" to copy this information to your e-mail program.

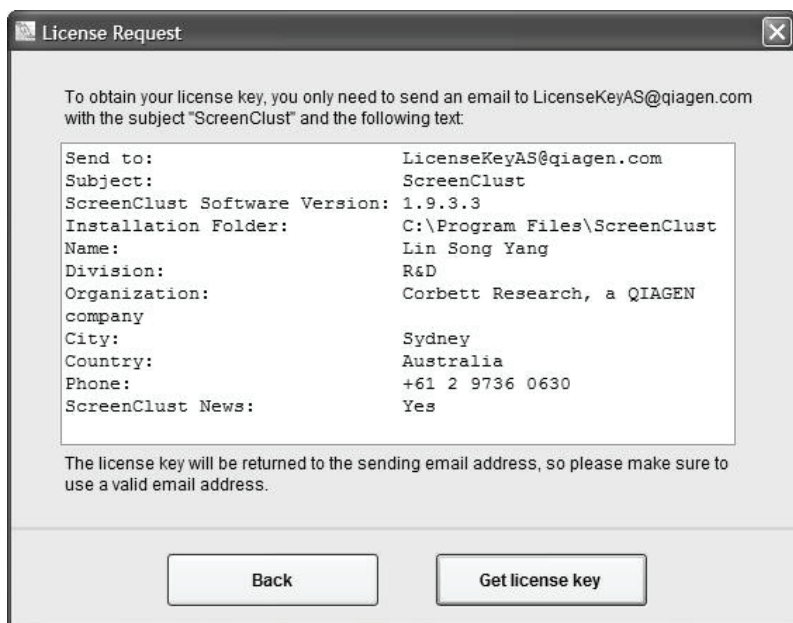

19. Click "OK" in the dialog box that appears to copy the license key request information to the e-mail program.

If there is no e-mail program installed on the computer, transfer the file "ScreenClustLicenseRequest.txt" that is saved to the desktop to a computer with an e-mail program.

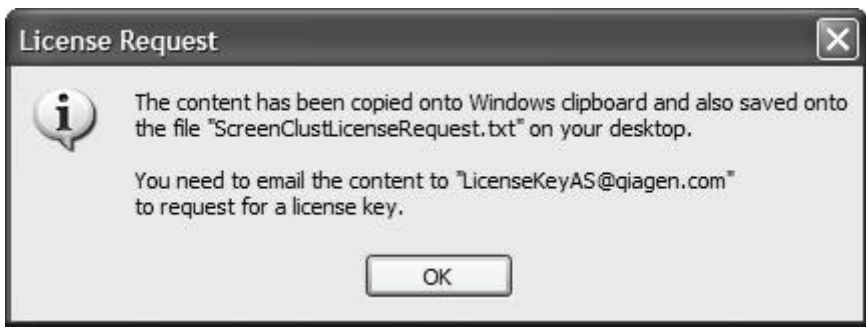

20. Click "Send" to send the e-mail requesting the license key.

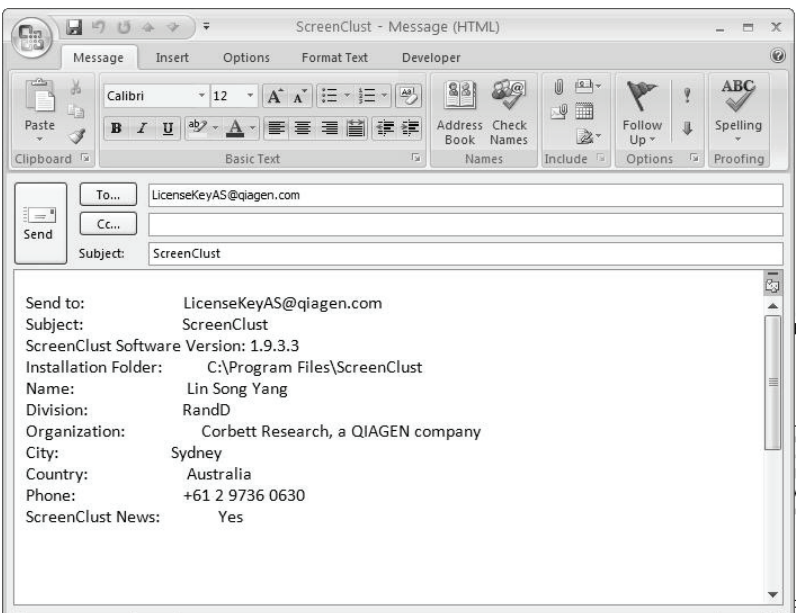

21. You will receive an e-mail describing how to activate your license key. While waiting for the e-mail, use Rotor-Gene ScreenClust HRM Software in trial mode. To return to trial mode, click "Continue with trial".

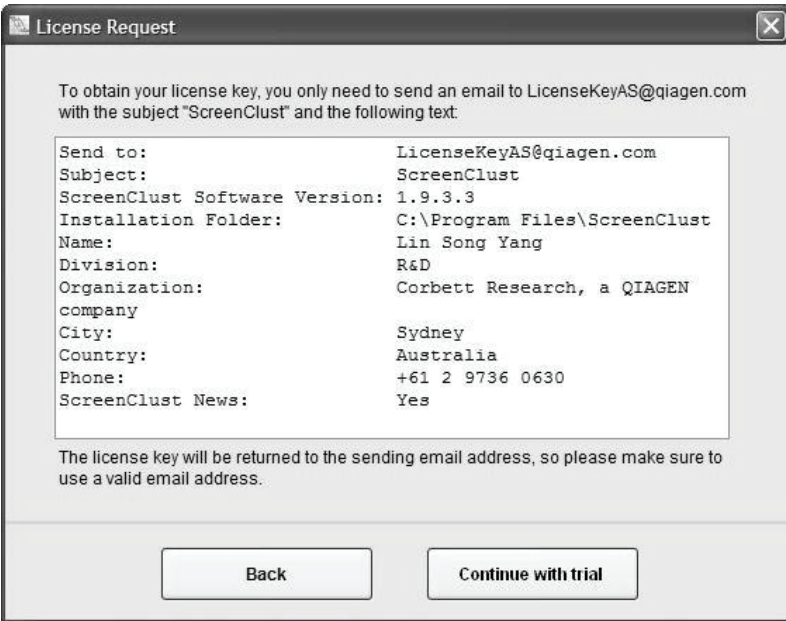

The Rotor-Gene ScreenClust HRM software appears, ready for use.

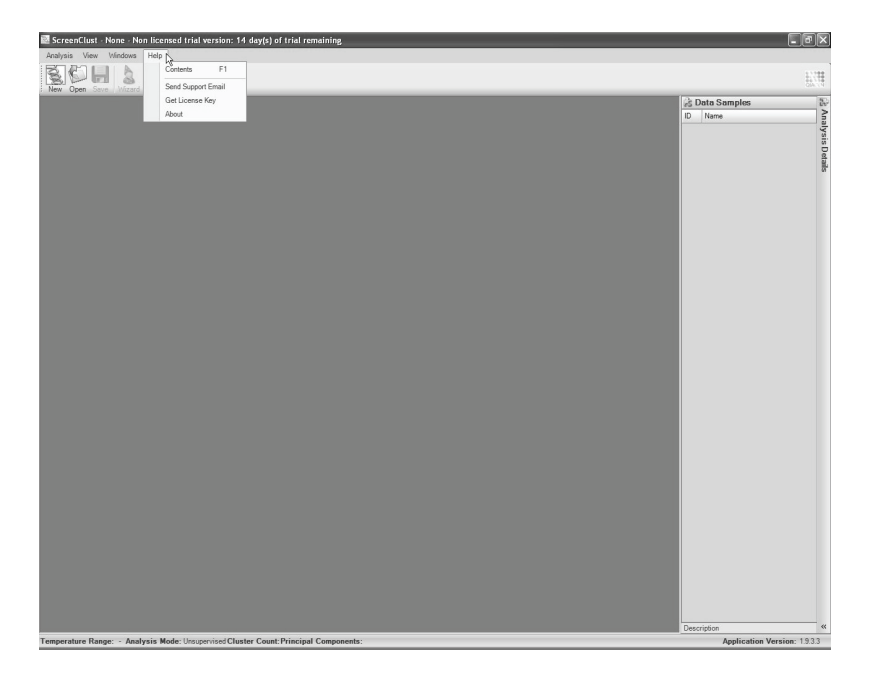

ï

ï

For up-to-date licensing information and product-specific disclaimers, see the respective QIAGEN kit handbook or user manual. QIAGEN kit handbooks and user manuals are available at www.qiagen.com or can be requested from QIAGEN Technical Services or your local distributor.

Trademarks: QIAGEN® (QIAGEN Group); Rotor-Gene®, HRM® (Corbett Research Pty Ltd); Windows®, Excel®, Vista® (Microsoft Corporation); Pentium®, Intel Core™ (Intel Corporation). 1058388 © 2009 QIAGEN, all rights reserved.

www.qiagen.com Australia 1-800-243-800 Finland 0800-914416 **Austria**  $= 0800/281010$  $Belqium = 0800-79612$  $Brazil = 0800 - 557779$ 

 $Canada = 800 - 572 - 9613$ **China**  $= 021 - 3865 - 3865$ Denmark  $80-885945$ **France**  $= 01 - 60 - 920 - 930$ Germany = 02103-29-12000 **Hong Kong = 800 933 965** 

Ireland = 1800 555 049 Italy  $800 - 787980$ **Japan**  $= 03 - 6890 - 7300$ **Korea (South)**  $= 1544 7145$ Luxembourg  $80022076$  $Mexico = 01-800-7742-639$ The Netherlands = 0800 0229592 USA = 800-426-8157

Norway **800-18859**  $Singapore = 65-67775366$  $Spin = 91-630-7050$ Sweden = 020-790282 **Switzerland**  $= 055 - 254 - 22 - 11$  $UK = 01293-422-911$ 

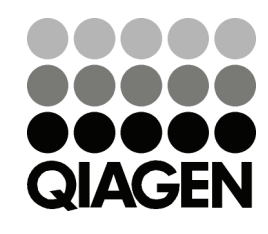

Sample & Assay Technologies